#### **ЗАДАНИЯ НА ПРОИЗВОДСТВЕННУЮ ПРАКТИКУ ПО**

### **ПМ.02 Разработка и администрирование баз данных**

**Группа:** ДП11-21

**Дата проведения:** 25.05.2023 по 21.06.2023г.

**Время проведения занятия:** (144 ч.)

### **Инструкция**

- − Внимательно изучите задание.
- − Время выполнения задания 4 недели.

− Вы можете воспользоваться информационными справочными системами, ресурсами Интернет, лекциями по ПМ, документами организации, не имеющими коммерческой тайны.

− Задание оформляется в печатном варианте средствами MS Word, при необходимости предоставления результатов работы можно использовать «скриншоты».

− Для выполнения практической части вы можете использовать задания с практических работ или на основе практических создать свою базу или использовать видео уроки для описания практической части.

# **ПРАКТИЧЕСКАЯ РАБОТА №1 СОЗДАНИЕ И РЕДАКТИРОВАНИЕ ТАБЛИЦ**

### **Цель:**

• формирование навыков создания баз данных, а также таблиц баз

### данных в режиме **Конструктора;**

• отработка навыков определения типов данных.

### **Задание**

Создать базу данных «Географическая». В ней создать таблицы «Атлас мира», «Климат», «Население» по образцам.

### **Порядок выполнения**

1. Запустить Access (*Пуск/Программы/Microsoft Office/ Microsoft Access*).

2. В появившемся диалоговом окне выбрать *Новая база данных* и кликнуть по *кнопке ОК* или *Создать файл/Новая база данных.* На экране появится окно *Файл новой базы данных.*

3. Выбрать диск и папку, где будет сохраняться файл БД. В поле *Имя файла* ввести «Географическая. Имя». Кликнуть по кнопке *Создать*, после чего на экране появится окно базы данных.

4. Для создания таблицы выбрать вкладку *Таблицы* и кликнуть по кнопке *Создать*.

5. В окне *Новая таблица* выбрать пункт *Конструктор* и кликнуть по кнопке *ОК*. На экране появится окно таблицы.

6. **Начинаем конструировать таблицу**. Для этого в графе *Имя поля* необходимо ввести имена полей (заголовки таблицы). Необходимо учитывать, что поле «Площадь» имеет числовой тип данных, а все остальные поля – текстовый. Ввести в таблицу имена полей и их типы по образцу (см. рис. 1).

7. Поле «Страна» сделайте ключевым: поставьте маркер таблицы на нужное поле и нажмите *Ключевое поле* на Панели инструментов.

8. Сохранить таблицу (нажать *Сохранить* на панели инструментов). При этом записать в окне *Сохранение* имя «Атлас мира».

9. Кликнуть по кнопке *Вид* на панели инструментов: откроется *Режим таблицы* .

10. Начинайте заполнять таблицу *Атлас мира* (см. рис. 2) **по одной строке**.

11. Заполнить таблицу. Сохранить ее.

12. Создать аналогично таблицы «Климат» (см. рис. 3) и «Население» (см. рис. 4), начиная выполнять с пункта 4.

13. Поле «Страна» в таблице «Население» сделать ключевым.

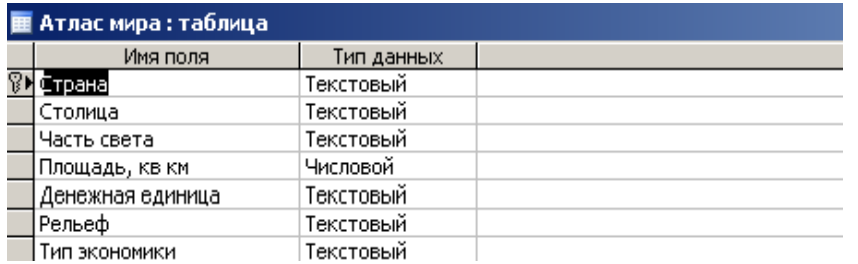

### Рис. 1

## **Атлас мира**

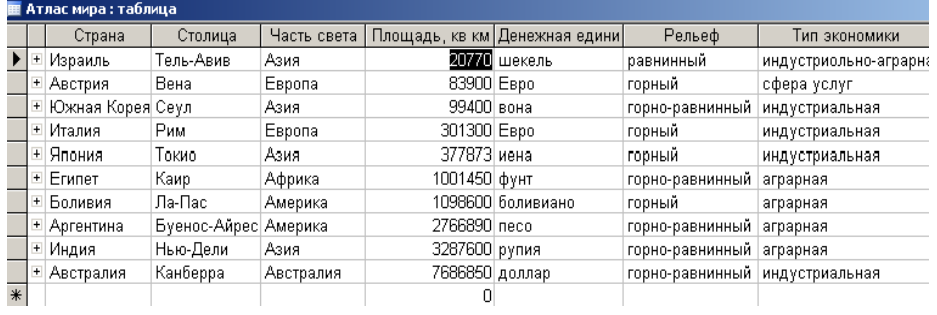

## Рис. 2

### **Климат**

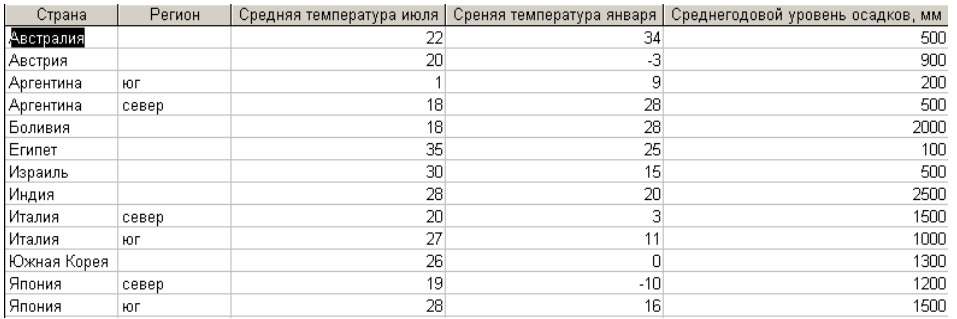

## Рис. 3

### **Население**

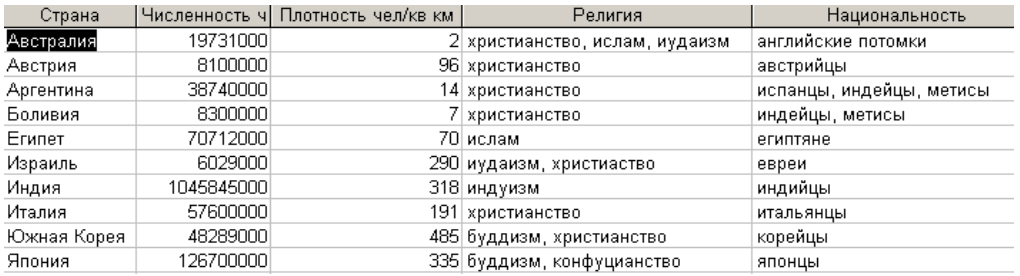

## Рис. 4

# **ПРАКТИЧЕСКАЯ РАБОТА № 2 ПОИСК ИНФОРМАЦИИ В БАЗЕ ДАННЫХ С ПОМОЩЬЮ ФИЛЬТРОВ. СОРТИРОВКА ИНФОРМАЦИИ.**

### **Цель:**

• научиться находить в базе данных нужную информацию, используя *Фильтр по выделенному, Расширенный фильтр*;

• научиться делать сортировку информации.

### **Задание**

**І.** *В таблице «Атлас мира» географической базы данных отсортировать*:

- страны в порядке, обратном алфавитному;
- столицы по алфавиту и в порядке, обратном алфавитному;
- найти страну с наибольшей и наименьшей площадью.

**ІІ.** *В этой же таблице найти:*

- все страны, расположенные в Европе (Азии, Америке);
- страны, имеющие горный (горно-равнинный рельеф);
- индустриальные (аграрные) страны;
- страны, в которых значение площади заканчивается цифрами 00;

• страны, в которых значение площади заканчивается цифрами 00 и название начинается на букву «И»;

• страны с денежной единицей «евро» и «иена».

**ІІІ.** *В таблице «Климат», используя сортировку:*

- найти страну с наибольшей и наименьшей летней температурой;
- найти страну с наибольшей и наименьшей зимней температурой;

• найти страну с наибольшим и наименьшим среднегодовым уровнем осадков.

**IV.** *В таблице «Климат», используя фильтрацию данных, найти:*

страны со средней температурой июля  $20\text{ °C}$ ; со средней температурой января  $28 \degree C$ ;

• страны, в которых среднегодовой уровень осадков 500;

• страны, в которых значение средней температуры января заканчивается цифрой 0;

• страны, в которых значение среднегодового уровня осадков заканчивается цифрами 00, а название начинается на «Ав».

**V.** *В таблице «Население», используя сортировку:*

• найти страну с наибольшей и наименьшей численностью населения;

• найти страну с наибольшей и наименьшей плотностью населения;

• отсортировать поле «Религия» по возрастанию.

**VI.** *В таблице «Население», используя фильтрацию данных, найти:*

• страны, жители которых христиане;

• страны, жители которых исповедуют христианство и ислам;

• страны, в которых проживают австрийцы и корейцы;

• страны, в которых значение плотности населения заканчивается цифрой 5;

• страны, жители которых христиане, а название страны начинается на букву «А».

#### **Порядок выполнения**

1. Запустить *Microsoft Access*. Открыть свою географическую базу данных, в ней – таблицу «Атлас мира».

2. Для выполнения заданий пункта **І** использовать пиктограммы на панели инструментов *Сортировка по возрастанию* и *Сортировка по*   $y$ быванию <del>я̀↓ я</del>↓|

3. При выполнении пункта ІІ для поиска стран, расположенных в Европе, установить курсор на какой-либо записи, которая содержит данный текст (поле «Континент») и нажать кнопку Фильтр по выделенному У на панели инструментов. Для отмены необходимо нажать кнопку *Удалить*   $\phi$ ильтр  $\boxed{\mathbb{Y}}$ 

4. По рельефу и типу экономики отфильтровать аналогично пункту 3.

5. Для поиска стран, в которых значение площади заканчивается цифрами 00, выбрать в строке меню команду *Записи/Фильтр/Расширенный фильтр.* Перенести поле «Площадь» и указать условие отбора записей \*00. Выбрать команду *Фильтр/Применить фильтр* или кнопку на панели инструментов .

6. Для следующих заданий условия выбора будут соответственно \*00 в поле «Площадь» и И\* в поле «Страна»; «евро» или «иена» в поле «Денежная единица».

1. Задания **III, IV, V, VI** выполнять аналогично заданиям **І** и **ІІ**.

### **ПРАКТИЧЕСКАЯ РАБОТА № 3**

## **ВСТАВКА ОБЪЕКТА** *OLE* **В ТАБЛИЦУ. СОЗДАНИЕ СВЯЗЕЙ МЕЖДУ ТАБЛИЦАМИ.**

### **Цель:**

• научиться создавать таблицу с полем *OLE*;

• создавать связи между таблицами;

• закрепить знания о связях с отношениями «один к одному», «один со многими».

#### **Задание**

**І.** В своей географической базе данных создать таблицу «О государстве» (см. рис. 1) по образцу. В качестве ключевого задать поле «Страна».

**ІІ.** Создать связи между таблицами «Атлас мира», «Климат», «Население», «О государстве» географической базы данных. При этом «Атлас мира» сделать главной таблицей, а таблицы «Климат», «Население», «О государстве» - подчиненными. Обеспечить целостность данных, а также одновременное обновление и удаление данных во всех подчиненных таблицах при их изменении в главной таблице.

**ІІІ.** На схеме данных рассмотреть полученные связи. Определить типы отношений.

### **О государстве**

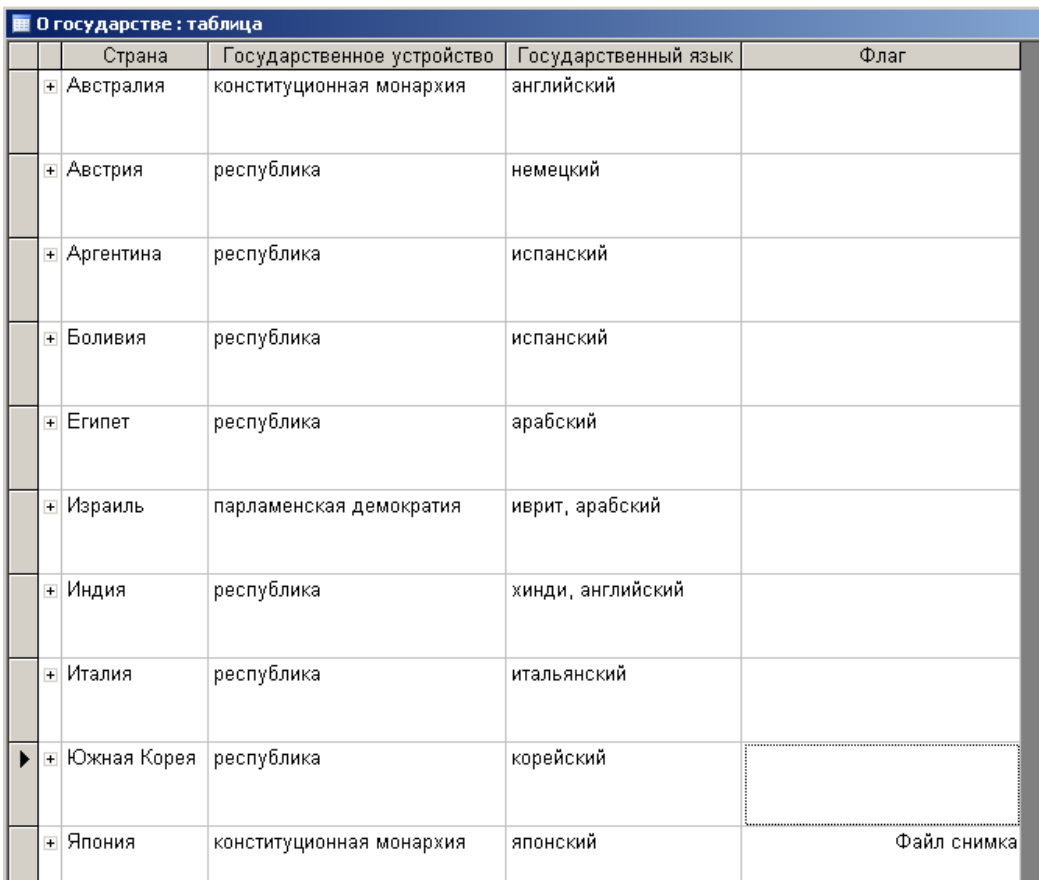

Рис. 1

### **Порядок выполнения**

**І.** 1. Запустить *Access* (*Пуск/Программы/Microsoft Office/ Microsoft Access*). Открыть свою географическую базу данных.

2. Создать таблицу «О государстве». Для вставки рисунка в поле «Флаг» выполнить следующие действия:

• установить курсор в поле «Флаг» (тип данных – поле объекта *OLE);*

- выполнить команду *Объект* из меню *Вставка;*
- выбрать пункт *Рисунок Paintbrush* (или *Точечный рисунок*);
- нарисовать флаг и закрыть графический редактор.

### **Флаги государств**

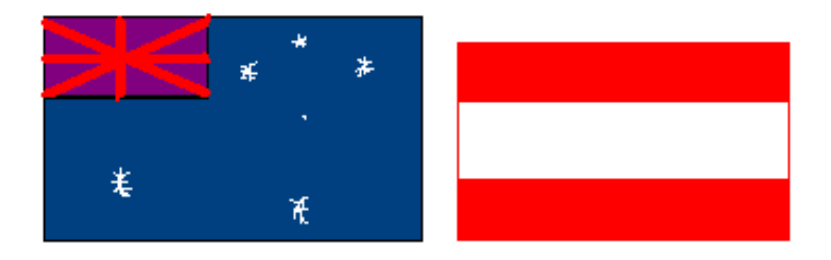

### Австралия Австрия

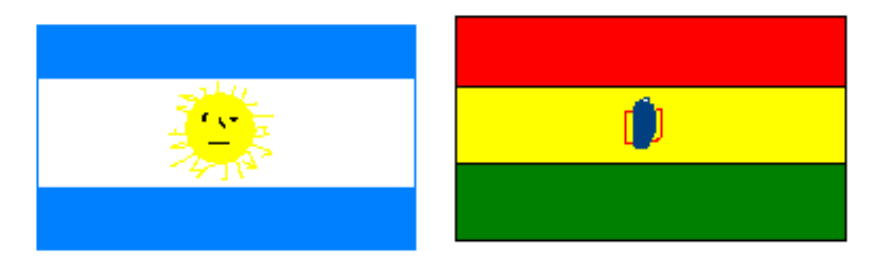

## Аргентина Боливия

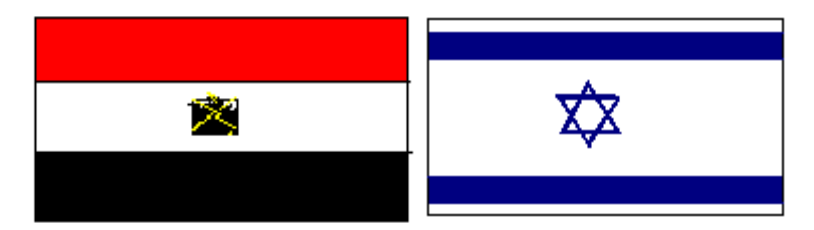

## Египет Израиль

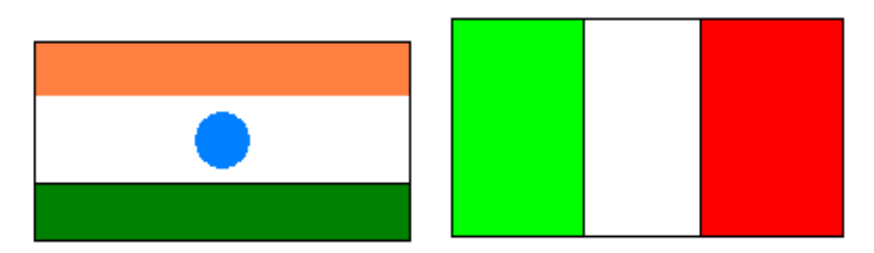

### Индия Италия

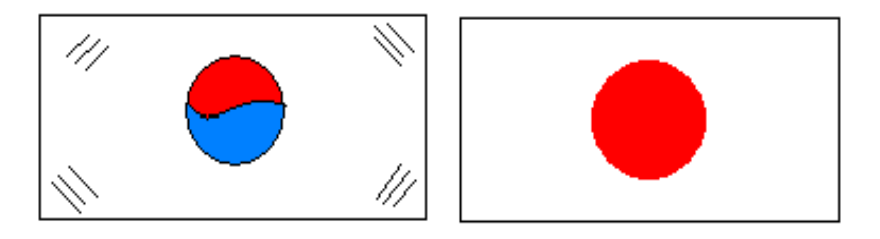

## Южная Корея Япония

**ІІ.** 3. Отрыть окно *Схема данных*, кликнув на кнопке на панели инструментов или командой *Сервис*/*Схема данных* .

4. В меню *Связи*/ *Добавление таблицы* выбрать требующиеся таблицы. Для включения в структуру межтабличных связей нажать кнопку *Добавить.* Закрыть окно *Добавление таблицы.*

5. Связь между полями установить, перетягивая имя поля из одной таблицы в другую на соответствующее связанное поле (поле «Страна» из таблицы «Атлас мира» на соответствующие поля других таблиц).

6. В диалоговом окне *Смена связей* задать свойства создаваемой связи следующим образом:

- включить флажок *Обеспечение условия целостности данных*;
- включить флажок *Каскадное обновление связанных полей*;
- включить флажок *Каскадное удаление связанных записей.*

Нажать кнопку *Создать.*

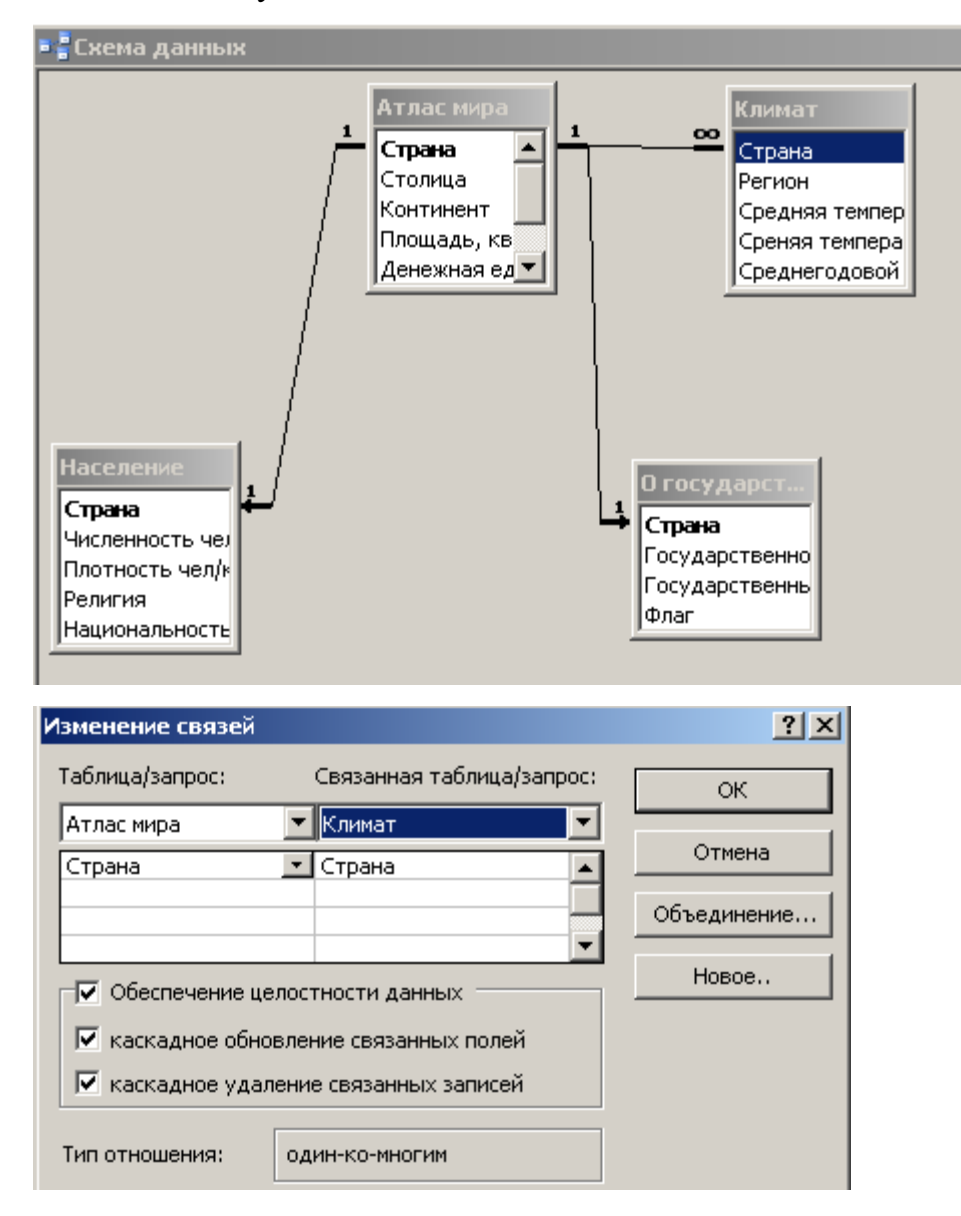

**ІІІ.** 7. После создания всех необходимых связей выполнить пункт ІІІ.

8. Закрыть «Схему данных», ответив положительно на вопрос о сохранении.

9. Проверить условие целостности данных, обновление связанных полей, удаление связанных записей. Для этого в таблице «Атлас мира» исправить название одной из стран, сохранить. Открыть связанные таблицы, убедиться в обновлении связей.

## **ПРАКТИЧЕСКАЯ РАБОТА № 4 СОЗДАНИЕ ПРОСТОГО ЗАПРОСА**

### **Цель:**

• научиться создавать простой запрос

#### **Задание**

В своей географической базе данных на основе таблицы «Атлас мира» создать запрос, добавив к нему название страны, столицы, части света.

### **Запросы**

В результате работы запроса из общей выходной базы формируется *результирующая таблица*, которая содержит часть общей информации, которая отвечает запросу.

Важной частью запросов является то, что при создании результирующей таблицы можно не только выбрать информацию из базы, но и обрабатывать ее. После работы запроса данные могут упорядочиваться (сортироваться), фильтроваться (отсеиваться), объединяться, разделятся, изменяться и при этом никаких изменений в базовых таблицах может не происходить.

#### **Порядок выполнения**

1. Открыть свою географическую базу данных.

2. В окне базы данных выбрать закладку *Запросы* и кликнуть по кнопке *Создать.*

3. В окне *Новый запрос* выбрать в списке *Простой запрос/ОК.*

4. Из списка выбрать таблицу «Атлас мира», на основе которой будет создан запрос.

5. С помощью кнопки > выбрать из таблицы поля «Страна», «Столица», «Часть света». Нажать *Далее.*

6. Ввести имя *Запрос по странам* и кликнуть по кнопке *Готово.*

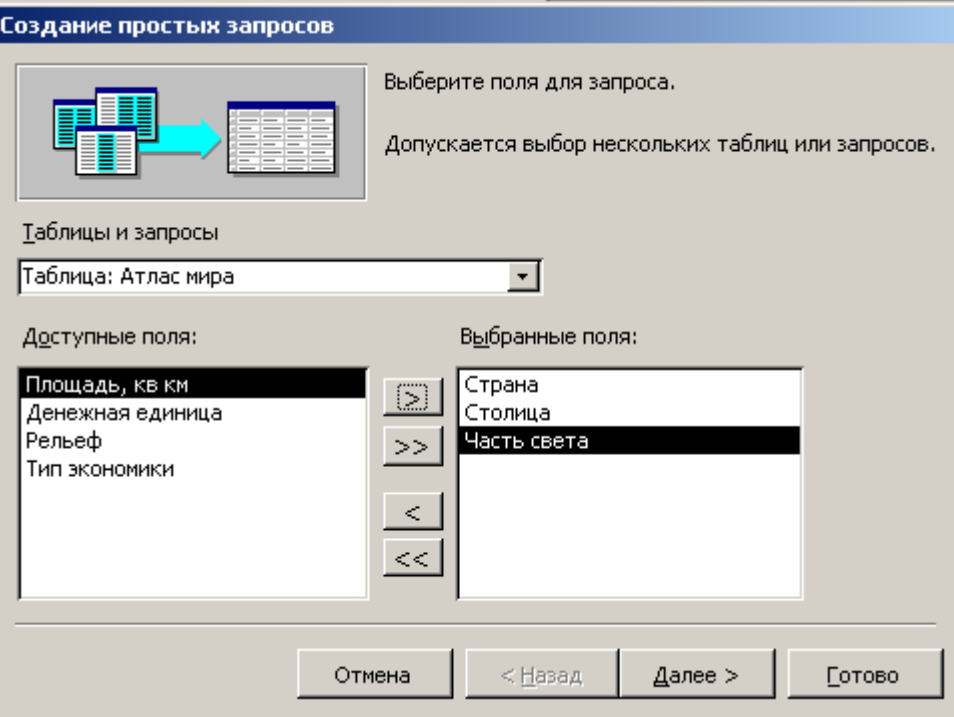

### **ПРАКТИЧЕСКАЯ РАБОТА № 5**

### **СОЗДАНИЕ ЗАПРОСА НА ВЫБОРКУ**

### **Цель:**

• Научиться создавать запрос на выборку с помощью бланка запроса по образцу в режиме *Конструктора*

### **Задание**

**І**. На основе таблицы «Атлас мира» создать запрос на выборку:

1. Выбрать страны, которые имеют площадь свыше 1 000 000 км<sup>2</sup>. Запрос назвать «Наибольшие страны».

2. Выбрать страны, имеющие площадь менее  $1000000$  км<sup>2</sup>. Запрос назвать «Наименьшие страны».

**ІІ**. На основе таблицы «Климат» создать запрос на выборку:

1. Выбрать страны, в которых среднегодовой уровень осадков больше 1000 мм. Запрос назвать «Влажные страны».

2. Выбрать страны, в которых среднегодовой уровень осадков меньше 1000 мм. Запрос назвать «Засушливые страны».

3. Выбрать страны, в которых средняя температура января превышает 18<sup>0</sup>С, а средняя температура июля превышает 25<sup>0</sup>С (для стран северного полушария) или средняя температура января превышает 25 °C, а средняя температура июля превышает  $18 \degree C$  (для стран южного полушария).

Порядок выполнения

1. Открыть свою географическую базу данных.

2. Для создания запроса выбрать закладку *Запросы* и кликнуть по кнопке *Создать.*

3. В диалоговом окне *Новый запрос* выбрать пункт *Конструктор*.

4. Выбрать таблицу, на основе которой будет создан запрос. Выбор осуществляется в диалоговом окне *Добавление таблицы.* Таблицу «Атлас мира» занести в верхнюю половину бланка запроса по образцу, кликнув по кнопке *Добавить.* Закрыть окно *Добавление таблицы.*

5. Строку *Поле* заполнить перетягиванием названий полей из таблиц в верхней части бланка (для заданий І.а. и І.б. этими полями будут «Страна», «Столица», «Часть света», Площадь»). Каждому полю будущей *результирующей таблицы* соответствует один столбик бланка запроса по образцу.

6. В строке *Условия отбора* записать критерий, по которому будут отобраны записи для включения в *результирующую таблицу.* По каждому полю можно создать свое условие отбора. Для задания І.а. условие отбора имеет вид > 1 000 000 по полю «Площадь», для задания  $1.6 - 1000000$  по полю «Площадь» (см. рис. 1).

7. Запуск запроса выполнить, кликнув по кнопке *Вид.* При запуске образуется *результирующая таблица* (см. рис. 2).

8. Сохранить запрос.

9. Задания ІІ.а, б выполнить аналогично пунктам 1 – 8. При выполнении пункта ІІ.в. условие отбора задается на двух полях.

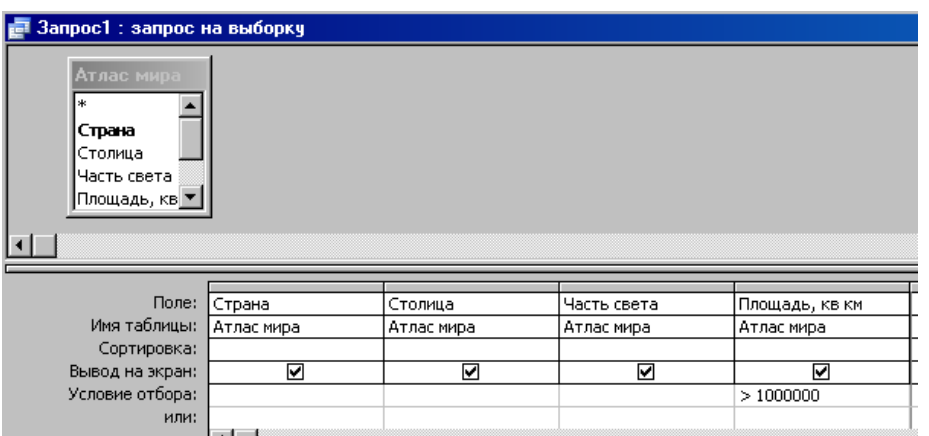

Рис. 1

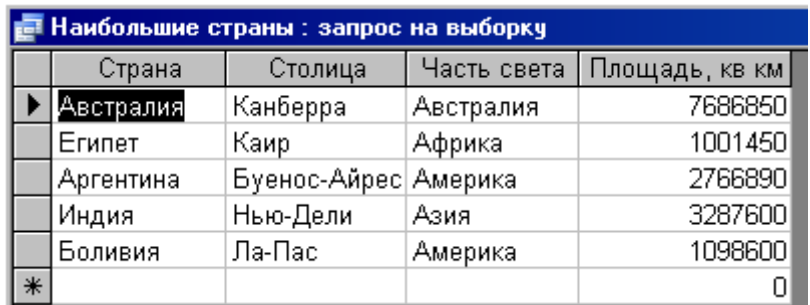

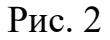

# **ПРАКТИЧЕСКАЯ РАБОТА № 6 СОЗДАНИЕ ЗАПРОСА НА ВЫБОРКУ С ПАРАМЕТРОМ**

**Цель:** научиться создавать запрос на выборку с параметром с помощью бланка запроса по образцу в режиме *Конструктора*

#### **Задание**

**І.** На основе таблицы «Атлас мира»:

а) Создать запрос на рельеф стран. Назвать запрос «Рельеф». Вывести страны с горным рельефом.

б) Создать запрос на экономику стран. Создать запрос «Экономика». Сначала ввести только индустриальные страны, потом – аграрные.

в) Создать запрос с параметром по полю «Часть света». Назвать запрос «Часть света». Вывести страны, расположенные в Азии (Европе, Америке).

**ІІ**. На основе таблицы «О государстве» создать запрос о государственном устройстве стран, включив поля «Страна», «Государственное устройство», «Государственный язык». Назвать запрос «Устройство». Вывести страны, в которых государственное устройство – республика.

**ІІІ.** На основе таблицы «Население» создать запрос о вероисповедании жителей стран. Назвать запрос «Религия». Вывести страны, где жители исповедуют христианство.

#### **Порядок выполнения**

1. Открыть свою географическую базу данных.

2. Дважды кликнуть по значку *Создание запроса в режиме конструктора.*

3. Выбрать таблицу, на основе которой будет создан запрос. Выбор осуществляется в диалоговом окне *Добавление таблицы.* Таблицу занести в верхнюю половину бланка запроса по образцу, кликнув по кнопке *Добавить*. Закрыть окно *Добавление таблицы.*

4. Строку *Поле* заполнить, перетягивая названия полей из таблиц в верхней части бланка (для задания І.а этими полями будут «Страна», «Столица», «Рельеф»).

5. В строке *Условие выбора* в поле, по которому осуществляется выбор («Рельеф»), записать команду.

LIKE […].

В квадратных скобках записать какой-либо текст, обращенный к пользователю, например:

LIKE [Введите рельеф]. (см. рис. 1)

6. После запуска запроса кнопкой *Вид* откроется диалоговое окно. Ввести параметр – слово *горный* (см. рис. 2).

7. Сохранить запрос. Таблица запроса с параметром может иметь вид рис. 3.

8. Задания **І**.б, в, **ІІ, ІІІ** выполнить аналогично пунктам 2 – 8.

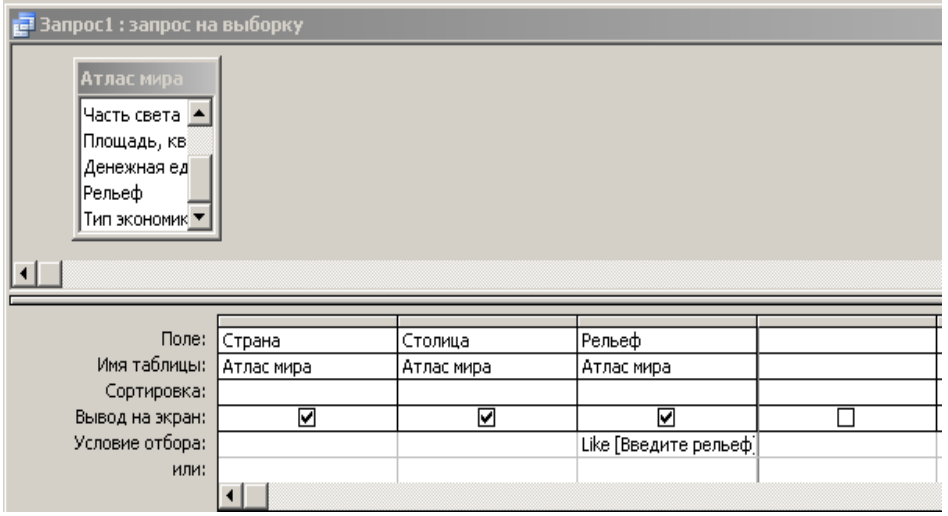

Рис. 1

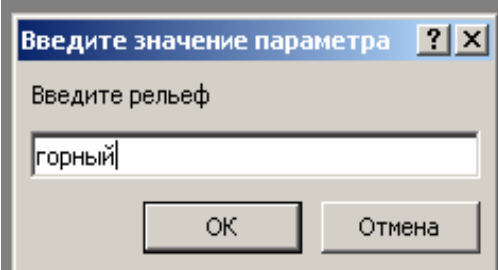

Рис. 2

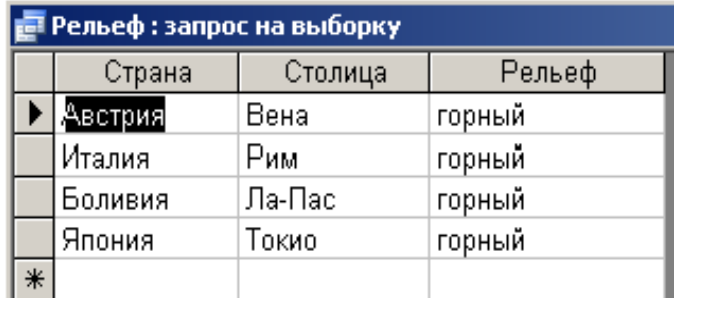

Рис. 3

## **ПРАКТИЧЕСКАЯ РАБОТА № 7 СОЗДАНИЕ ФОРМ**

**Цель:** научиться создавать простые, одиночные, подчиненные формы с помощью

*Мастера форм*

Обычно разработчик базы данных создает структуру таблиц и запросов, но заполнением таблиц информацией он не занимается. Для этого существуют специальные кадры (малоквалифицированные), которые выполняют функции составителя. Для упрощения их работы разработчик базы может подготовить специальные объекты – *формы.*

*Форма* представляет собой некоторый электронный бланк, в котором есть поля для введения данных. Составитель вводит данные в эти поля, и данные автоматически заносятся в таблицы базы.

По типу подачи данных формы бывают: *простые, одиночные, подчиненные, связанные.*

*Простые формы –* формы, созданные на основе одной таблицы или одного запроса.

*Одиночные формы* – формы, созданные на основе нескольких таблиц или запросов. Поля этих форм равнозначны.

*Подчиненной формой* называют форму, вставленную в другую форму. Первичная форма называется главной формой, а форма в середине формы называется подчиненной формой.

*Связанные формы* – простые формы, связанные между собой элементом управления, например, кнопкой.

### **Задание**

**І.** Создать простые формы на основе таблиц «Атлас мира», «Климат», «Население», «О государстве», добавив поля таблиц. Внешний вид форм выбрать в *один столбик, табличный* или *выровненный.*

**ІІ.** Создать одиночную форму «Политическая география», добавив в нее поля «Страна», «Столица» из таблицы «Атлас мира», а также поля «Государственное устройство», «Государственный язык», «Флаг» из таблицы «О государстве».

**ІІІ.** Создать простую форму «Экономическая география», добавив в нее поля «Страна», «Экономика», «Денежная единица» из таблицы «Атлас мира».

**IV.** Создать подчиненную форму «Физическая география», добавив в нее поля «Страна», «Часть света», «Площадь», «Рельеф» из таблицы «Атлас мира» и полей «Регион», «Средняя температура июля», «Средняя температура января», «Среднегодовой уровень осадков» из таблицы «Климат». Поля таблицы «Атлас мира» включить в главные формы, поля таблицы «Климат» - в подчиненные.

### **Порядок выполнения**

1. Открыть свою географическую базу данных.

2. Выбрать вкладку *Формы* и кликнуть по кнопке *Создать.* В диалоговом окне *Новая форма* выбрать пункт *Мастер форм.*

3. Далее выполнить инструкции *Мастера*:

а) выбрать

поля:

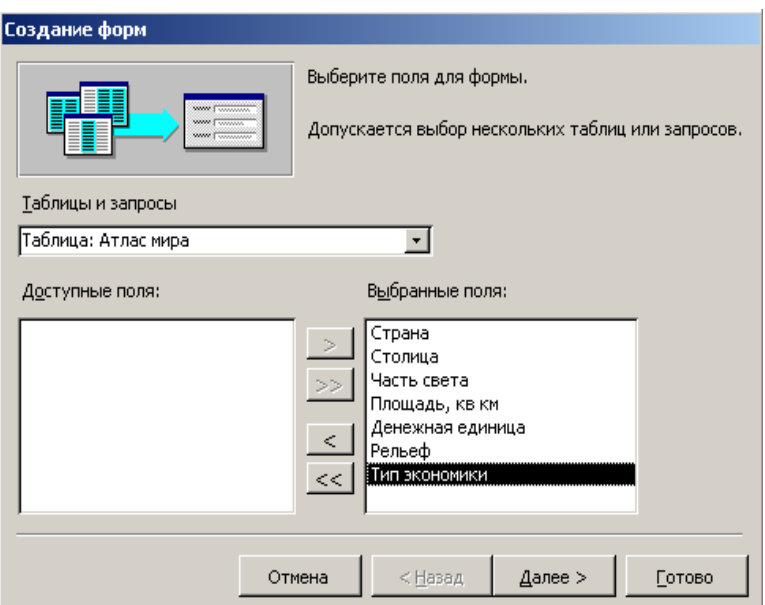

# б) внешний вид:

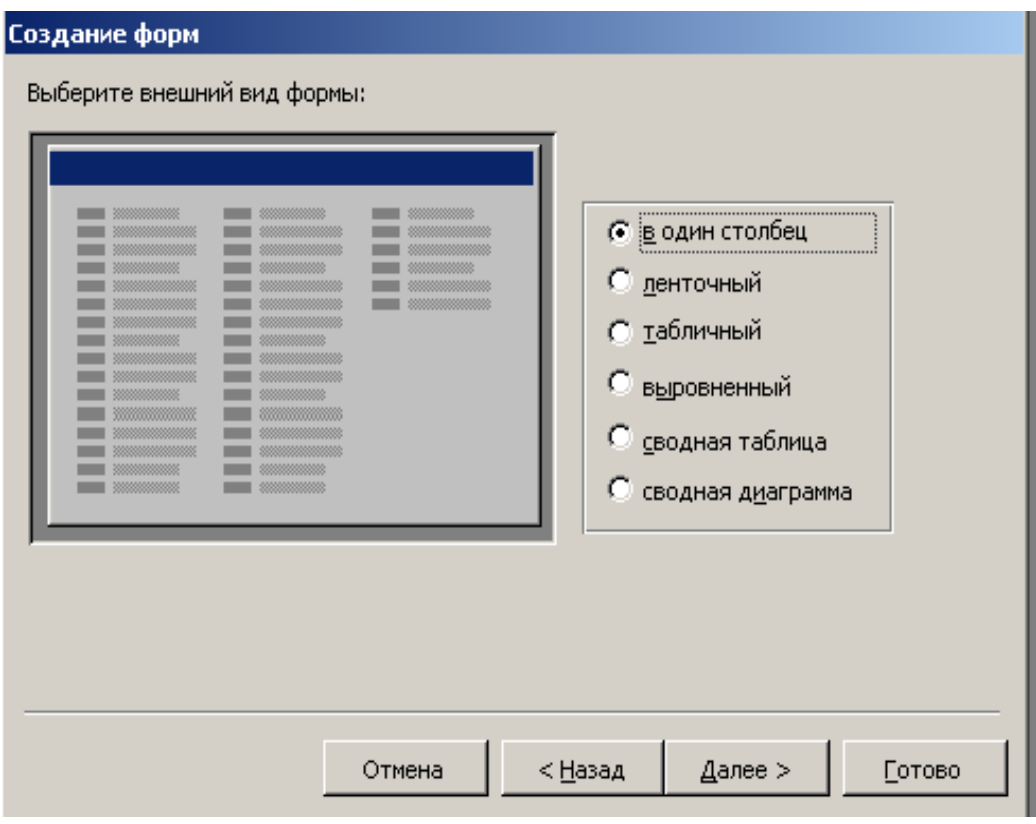

# в) фоновый рисунок (стиль) формы:

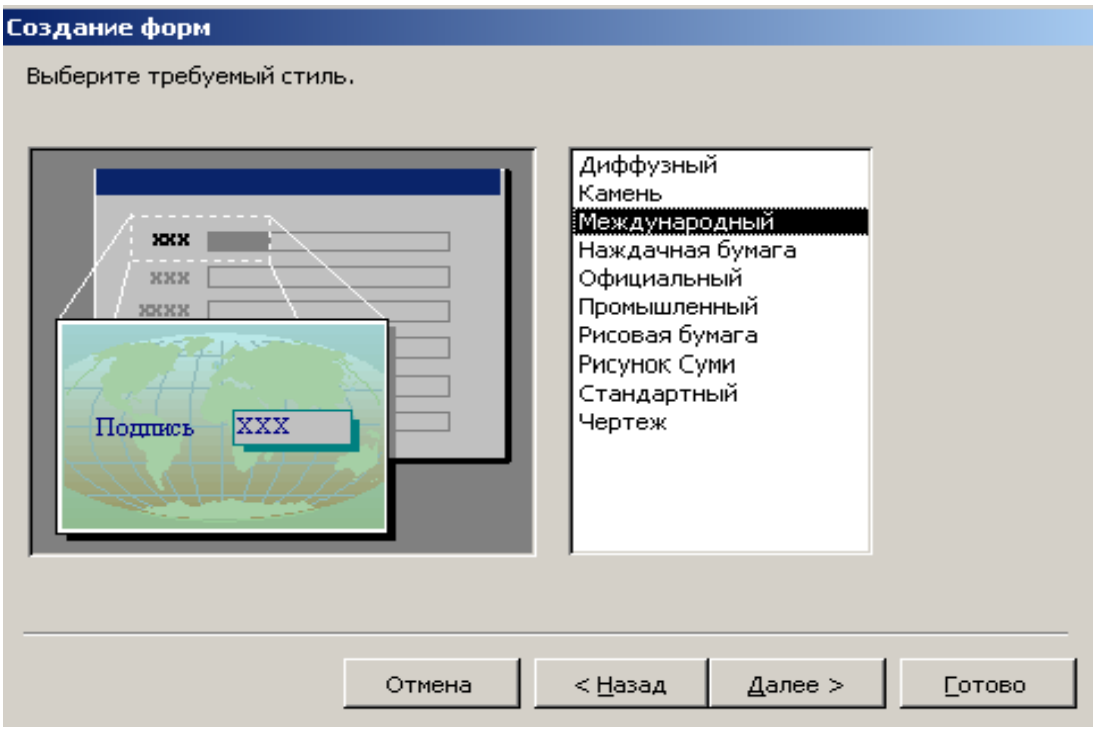

## г) задать имя:

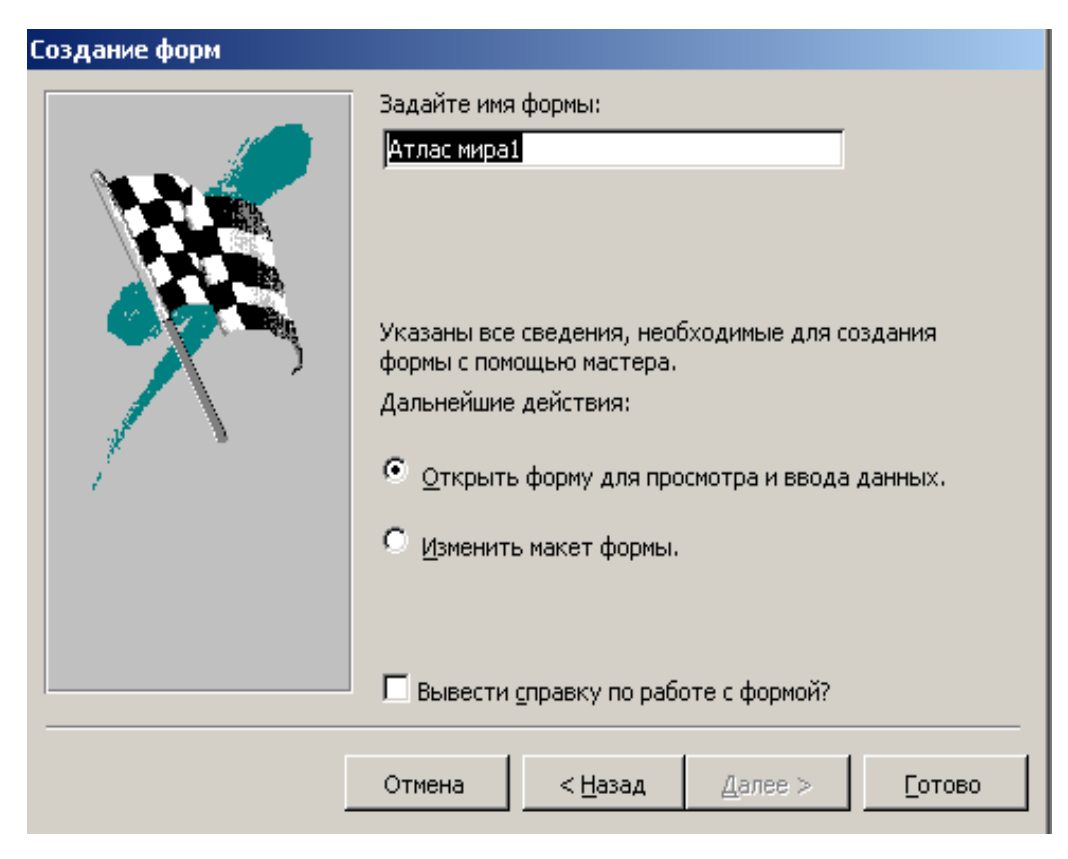

и кликнуть по кнопке *Готово.*

4. Созданная форма имеет вид:

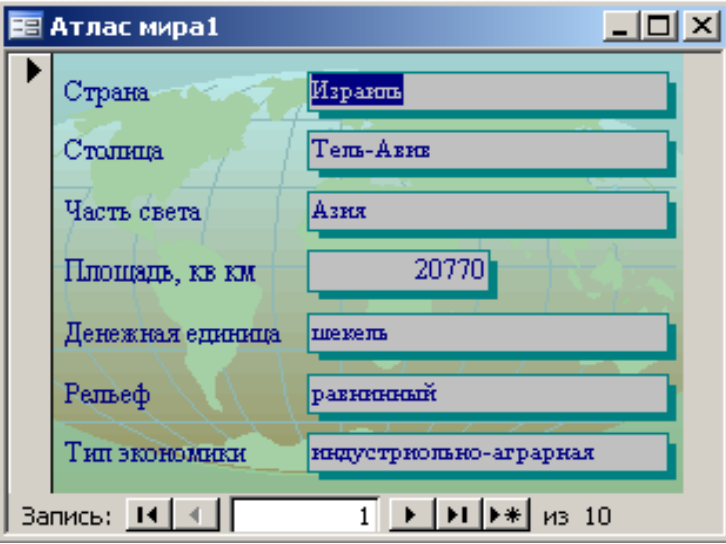

Для создания *одиночной формы* при выполнении пункта **ІІ** необходимо на втором шаге *Мастера* в окне *Тип подачи данных* выбрать таблицу «Климат».

## **ПРАКТИЧЕСКАЯ РАБОТА № 8 СОЗДАНИЕ ОТЧЕТОВ**

**Цель:** научиться создавать автоотчет и отчет с помощью *Мастера форм*

*Отчеты* в БД предназначены для выведения на печать результатов обработки данных. Отчет – это готовый к печати электронный документ. Отчеты могут быть использованы для заполнения бланков документов, например, сертификатов о прохождении внешнего независимого оценивания.

### **Задание**

**І.** На основе запроса «Самые жаркие страны» создать **строчный** автоотчет.

**ІІ.** Создать отчет «Население» на основе таблицы «Население» **в столбик** с помощью *Мастера форм*

**ІІІ.** Создать отчет «Республики» на основе запроса «Устройство» по образцу.

### **Порядок выполнения**

1. Открыть свою географическую базу данных.

2. Создать **запрос «Самые жаркие страны»** на основе таблицы «Климат».

Использовать поля *Средняя температура июля, Средняя температура января, Среднегодовой уровень осадков.* В строке *Условия отбора* записать критерий запроса: температура в течение года выше 20 °С.

1. Запуск запроса выполнить, кликнув по кнопке *Вид.* При запуске образуется *результирующая таблица* (см. рис. 1).

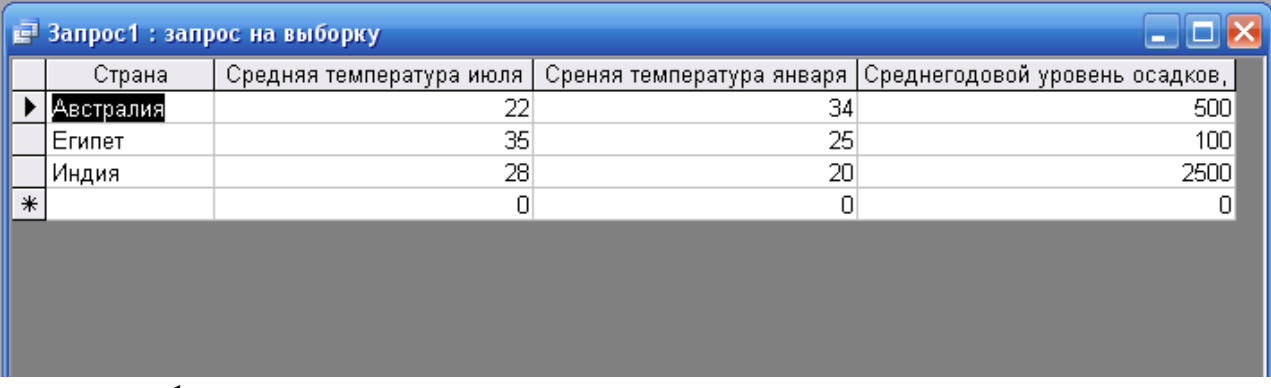

рис. 1

1. В окне **База данных географическая** выбрать вкладку *Отчет* и кликнуть по кнопке *Создать.* В диалоговом окне *Новый отчет* выбрать пункт *Автоотчет: ленточный,* выбрать запрос «Самые жаркие страны», нажать *ОК.* По желанию отредактировать отчет в режиме *Конструктора .*

2. Сохранить отчет (см. рис. 2).

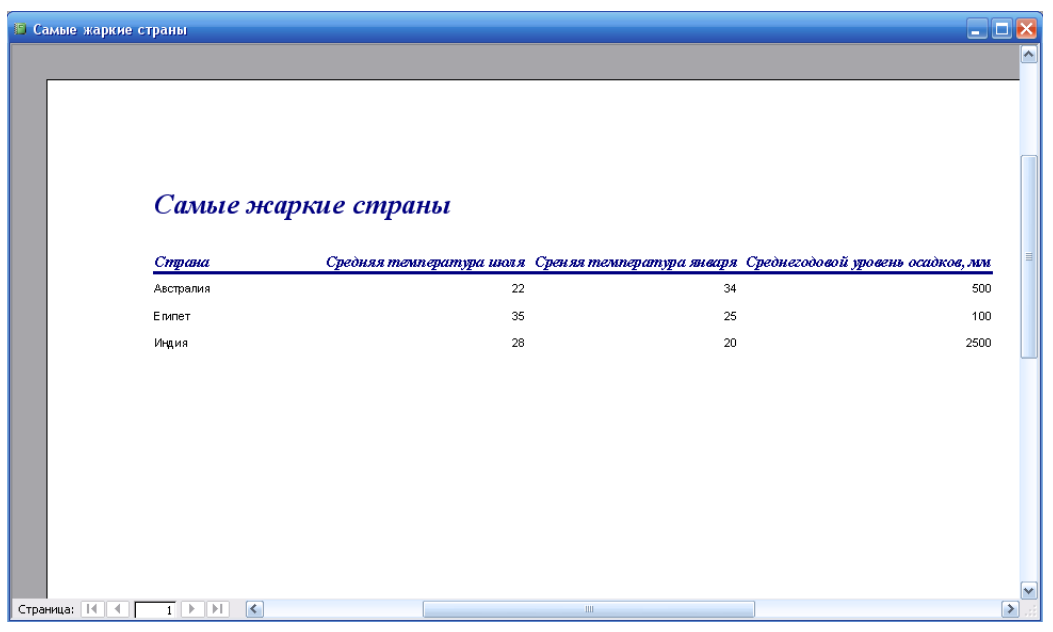

рис. 2

1. **Отчет «Население»** создать таким образом:

• дважды кликнуть па значку *Создание отчета с помощью мастера*;

• выполнить инструкции *Мастера* – выбрать таблицу, поля, **убрать равные группировки** (если они есть), выбрать макет *В столбик*, стиль отчета, задать его имя (см. рис. 3).

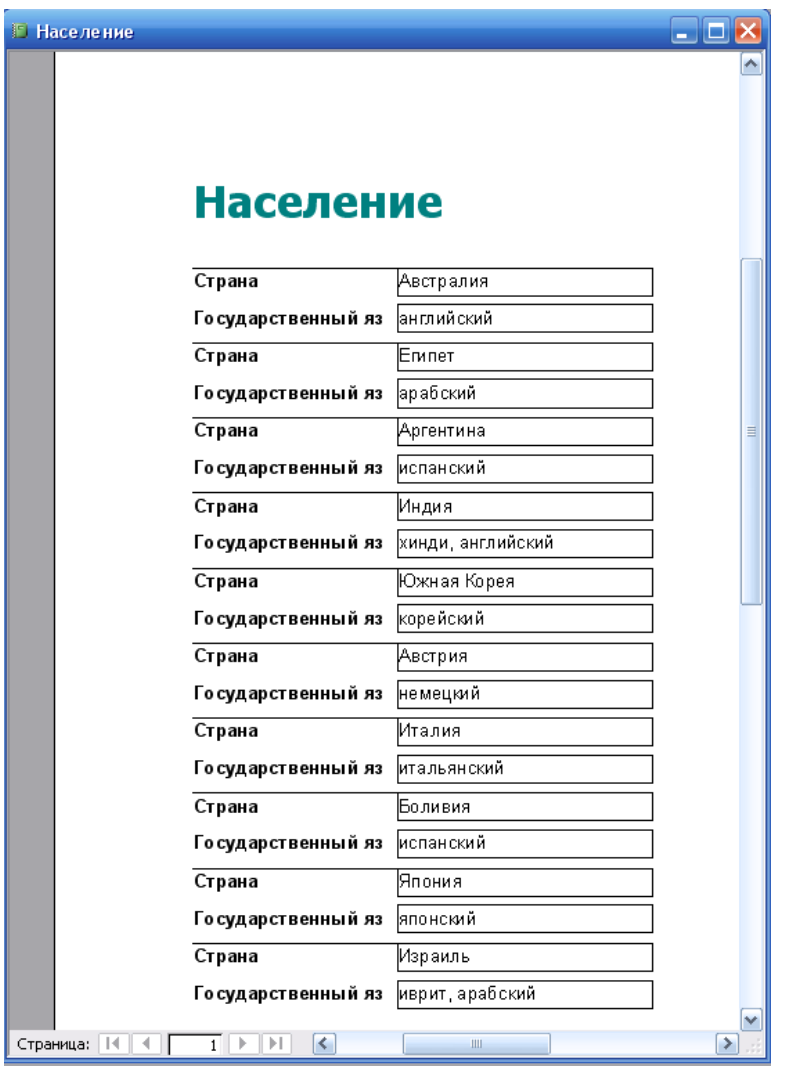

рис. 3

1. **Отчет «Республика»** также создать с помощью *Мастера отчетов*:

• **выбрать отчет «Устройство»**;

• **задать равные группировки полей** в следующем порядке: «Государственный строй», «Страна», «Государственный язык», **выделить** поле «Страна»;

- задать макет *Структура 1*;
- выбрать стиль *Полужирнвй*;

сохранить под именем «Республики» (см. рис. 4)

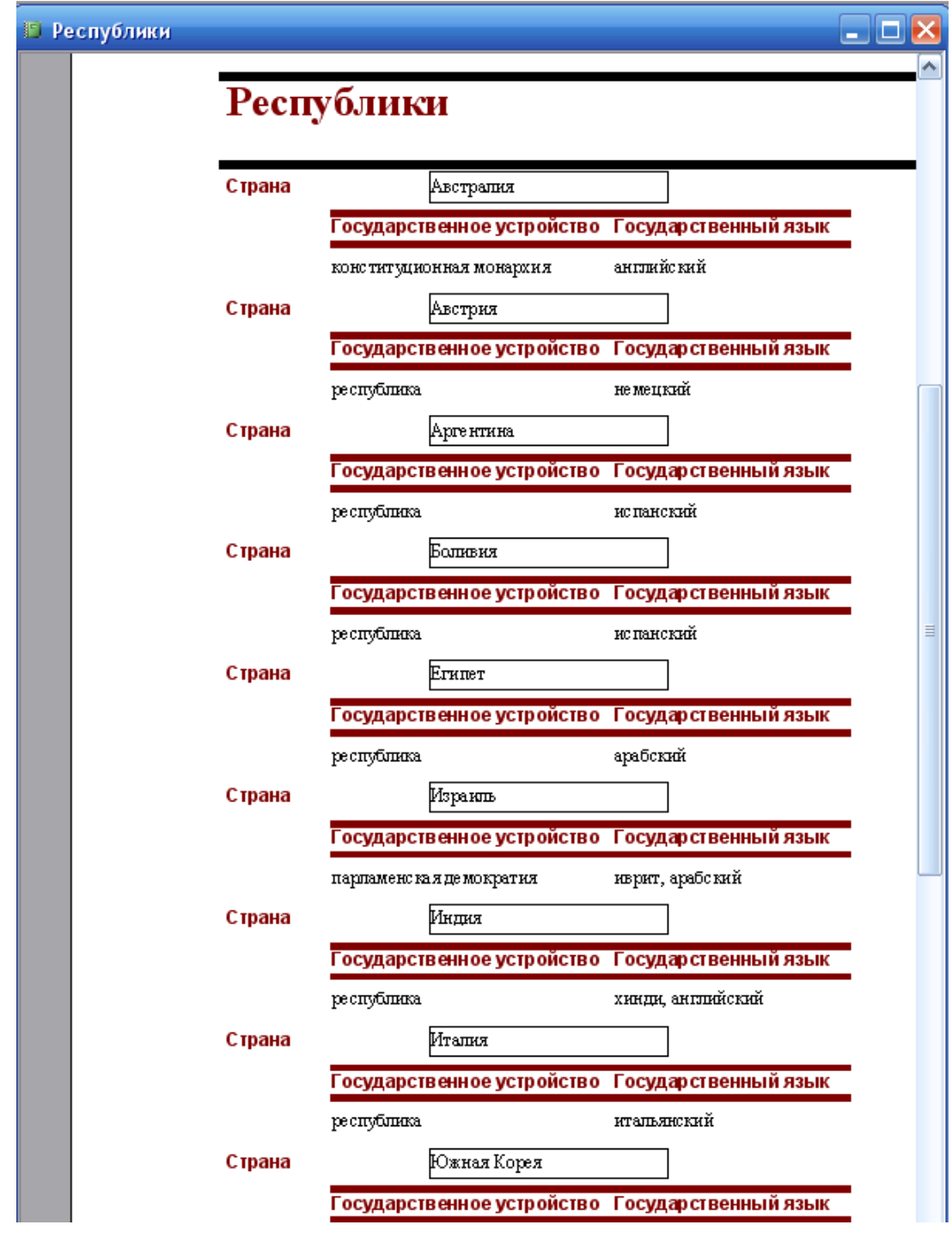

### рис. 4

1. Ввести значение параметра – *республика*, нажать *ОК.*

2. Отредактировать размеры поля «Государственное устройство» в режиме *Конструктора*.

3. Результат покажите учителю.